Welcome to the new ETSU Package Locker App, below are the steps to setup the App on an Andriod Device In the Google Play search for "etsu package" Download and open the "ETSU Package Locker" App

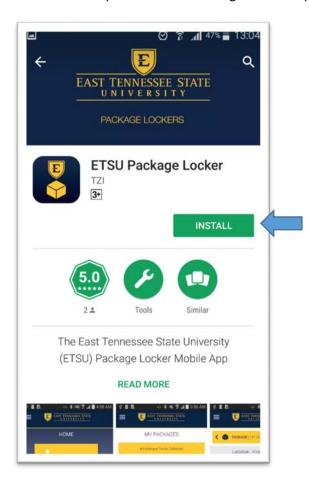

In the App click the link titled "Sign up"

| $\blacksquare \qquad \$ \odot \Re _{ad} 68\% \square 13:44$ $\blacksquare \qquad \blacksquare \qquad \blacksquare \qquad \blacksquare \qquad \blacksquare \qquad \blacksquare \qquad \blacksquare \qquad \blacksquare \qquad \blacksquare \qquad \blacksquare \qquad$ |
|----------------------------------------------------------------------------------------------------|
| <b>\</b>                                                                                                    |
| SIGN IN                                                                                                    |
| Email                                                                                                    |
| Password                                                                                                    |
| Sign In                                                                                                    |
| Sign Up                                                                                                    |
| Forgot Password?                                                                                                    |
| Got a verification code?                                                                                                    |
|                                                                                                    |
| By signing in you agree to ETSU Terms & Conditions.                                                                                                    |

Enter your ETSU email address: Example- <u>buckyb@etsu.edu</u>

| . ©<br>≡ €    | Teast Tennessee State University | 14:12 |
|---------------|----------------------------------|-------|
|               | SIGN UP                          |       |
| 🔒 User Detai  | ls                               |       |
| Email Address | buckyb@etsu.edu                  |       |
|               | SUBMIT                           |       |
|               |                                  |       |

Click "Submit"

You will receive an email titled "Verification code to sign up to the mobile app" Below is an email example

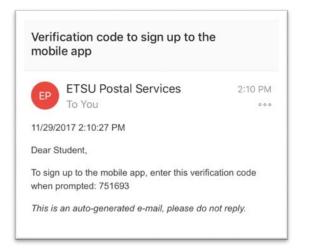

Get the number from email and enter in the next screen.

|                   | * ② 중 .d 79% ■ 14:12<br>AST TENNESSEE STATE |
|-------------------|---------------------------------------------|
|                   | SET PASSWORD                                |
| Verify Your       | Account                                     |
| Email Address     | buckyb@etsu.edu                             |
| Verification Code | Verification Code                           |
|                   | SUBMIT                                      |
|                   |                                             |
|                   |                                             |

After entering the verification code you will be directed to a page similar to below:

You may enter any password of your choosing, it does not need to match your ETSU password

|                      | ✗ ☑ 3 ₁₁ 77% ■ 14:30<br>T TENNESSEE STATE |
|----------------------|-------------------------------------------|
| EAS                  |                                           |
| SE                   | T PASSWORD                                |
| 🔒 User Details       |                                           |
| Email Address        | buckyb@etsu.edu                           |
| Password             |                                           |
| New Password         | New Password                              |
| Confirm New Password | Confirm New Password                      |
|                      | SUBMIT                                    |
|                      |                                           |

Click "submit" after you are satisfied with your password

After submitting your new password, you should be directed to the App homepage shown below:

If not directed to the homepage, sign in with your new username and password that you have just created

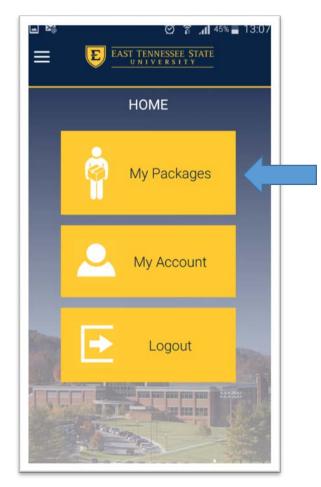

Once you receive a package you will still receive the usual ETSU email from "ETSU Postal Services" or you can opt to receive "Push notifications" directly via the App

To activate the "Push notifications" select "My account" the home page. Then at the bottom of the screen toggle "Push Notifications"

| EDIT ACC                         | OUNT / PASSWORD      |
|----------------------------------|----------------------|
| <ul> <li>User Details</li> </ul> |                      |
| Email Address                    | buckyb@etsu.edu      |
| Student Id                       | 2222                 |
| Full Name                        | Bucky The Buccaneer  |
| Mailbox Number                   | 10009                |
| Password                         |                      |
| Old Password                     | Old Password         |
| New Password                     | New Password         |
| Confirm New Password             | Confirm New Password |
| Notification Se                  | ottings              |

Once you receive that email you will be able to press the "My Packages" icon on the App home screen, you will then be directed to the package screen

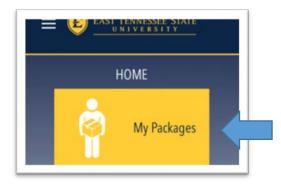

• You can now press the "Package" icon which will direct you to the pickup screen

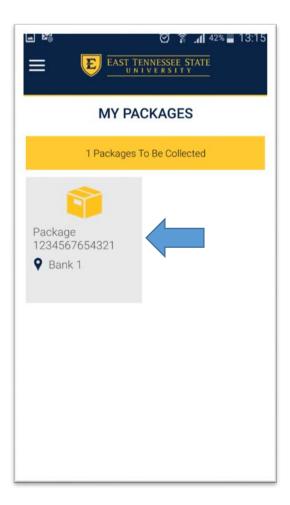

As usual you may enter the "Pin" number provided, swipe your ETSU ID, or with our new App you can use "Remote Unlock"

|              | * 図 済 세 42% ■ 13:16<br>ST TENNESSEE STATE<br>UNIVERSITY |
|--------------|---------------------------------------------------------|
| < 🕎 PACKAGI  | <b>E</b>  1234567654321                                 |
| Loc          | ation : Bank 1                                          |
| Delivered on | 12/14/17 13:14                                          |
| Expires at   | 12/15/17 13:14                                          |
| PIN          | 318194                                                  |
| 2            |                                                         |
| Remote       | e Unlock Unavailable                                    |

Above you will notice "Remote Unlock" is unavailable; this can happen for two different reasons:

- 1. You are more than 8 feet away from the locker console
- 2. You have your location services disabled in general or for the application
- 3. You have your Bluetooth disabled in general or for the application

In the first visit to the package detail, App will ask for permission from you to have access to the device location. Please allow the access:

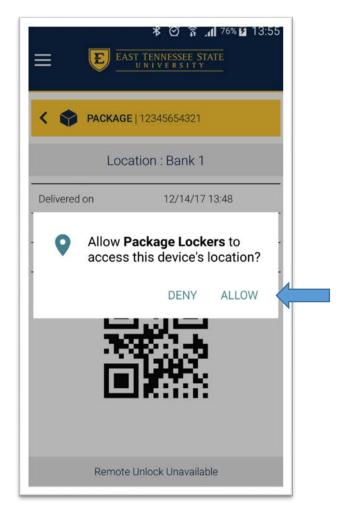

If Bluetooth is not enabled, the App will ask you to turn it on. You can turn Bluetooth on from the App directly.

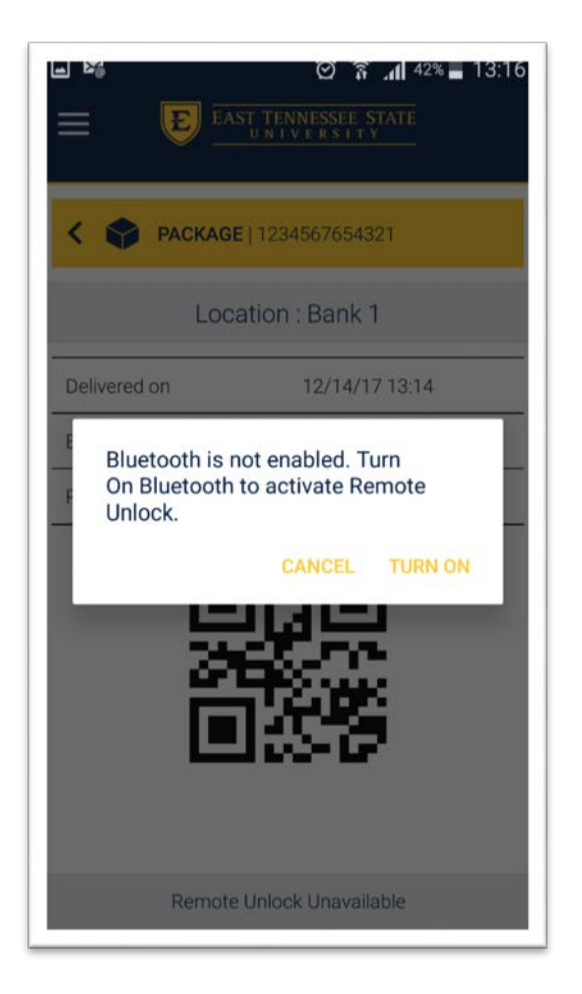

"Remote Unlock" should now be available and will show the button "Open Locker" at the bottom of the screen

Tap "Open locker" and the locker with your package will then open

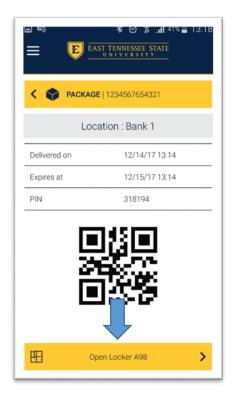

The locker door will then open and you will now receive a message saying: "Locker is now opened please collect your package(s) and close the locker door."

| < 🌍 раскад   | <b>E</b>   1234567654321 |
|--------------|--------------------------|
| Loc          | cation : Bank 1          |
| Delivered on | 12/14/17 13:14           |
| Expires at   | 12/15/17 13:14           |
| PIN          | 318194                   |
|              | 045 <b>660</b>           |